# Panduan Instalasi Venus VT-N218 dengan Gili-SMS

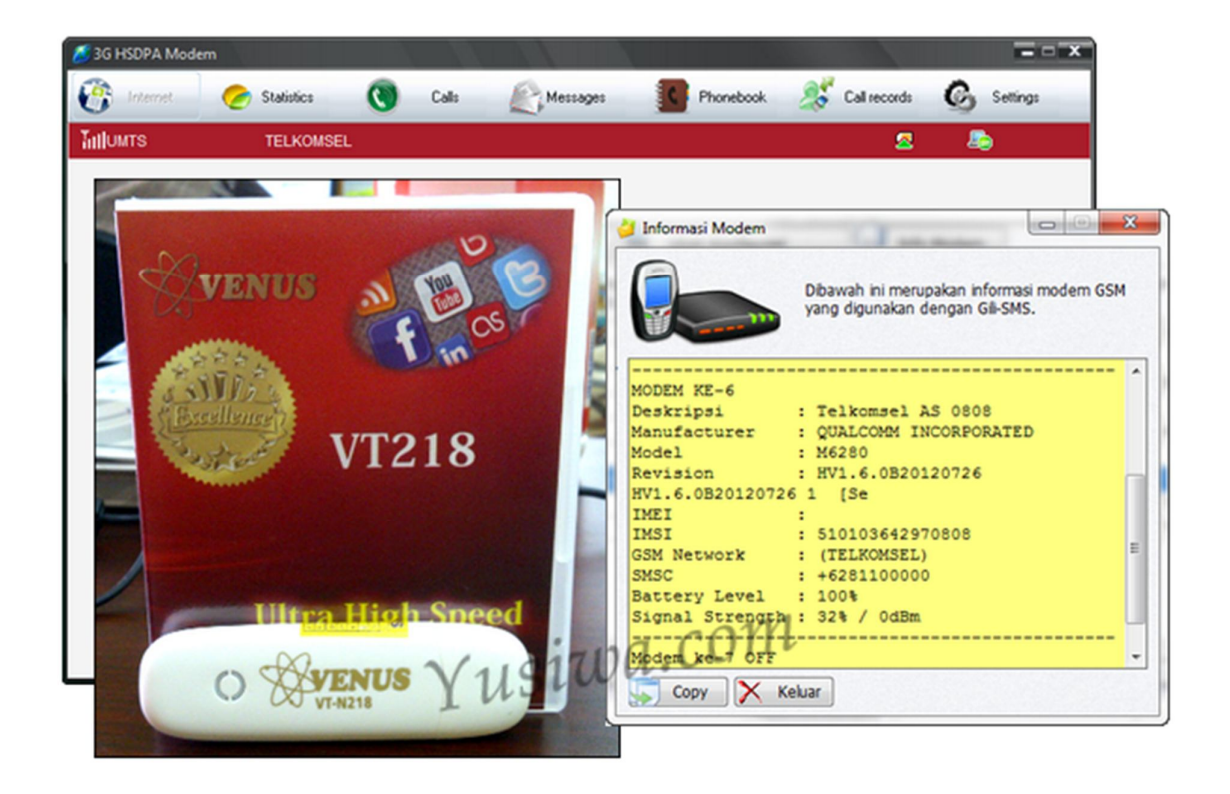

### Instalasi Software dan Driver Modem

Anda dapat menjalankan instalasi software dan driver modem dari dialog **AutoPlay** atau **Windows Explorer**.

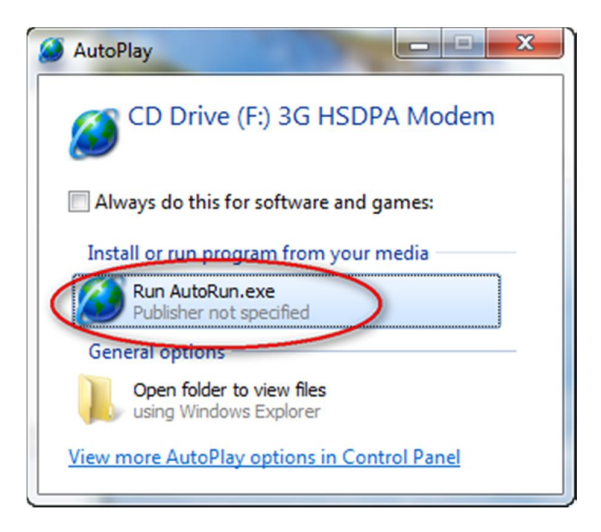

Menjalankan instalasi dari dialog **AutoPlay**, cukup klik pada tulisan "Run AutoRun.exe" seperti gambar diatas.

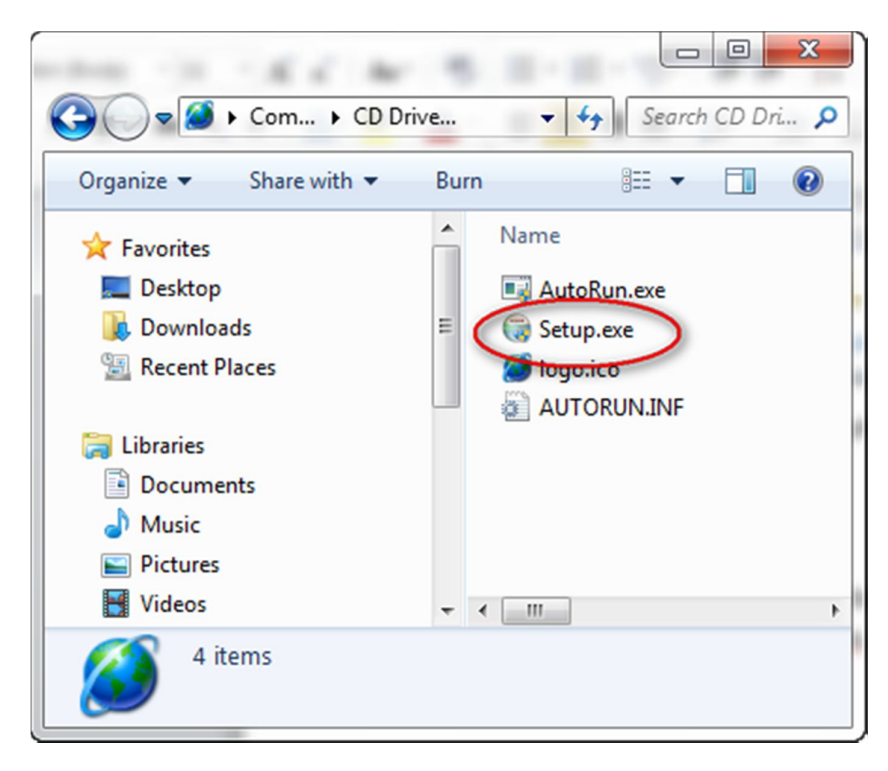

Untuk menjalankan instalasi dari **Windows Explorer**, arahkan ke drive "3G HSDPA Modem" lalu klik 2x pada icon "Setup.exe" seperti gambar diatas.

1. Pada dialog "Installer Language", pilih **English** lalu tekan tombol **OK**

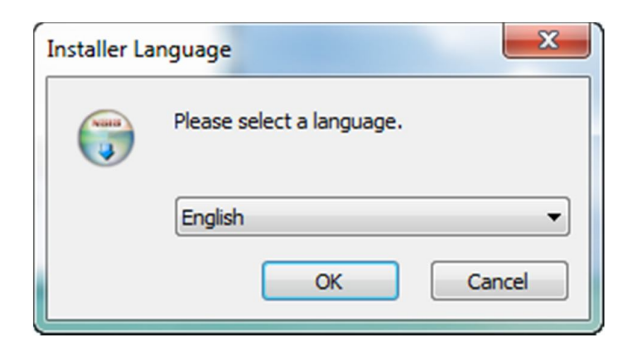

2. Selanjutnya tekan tombol **Next**

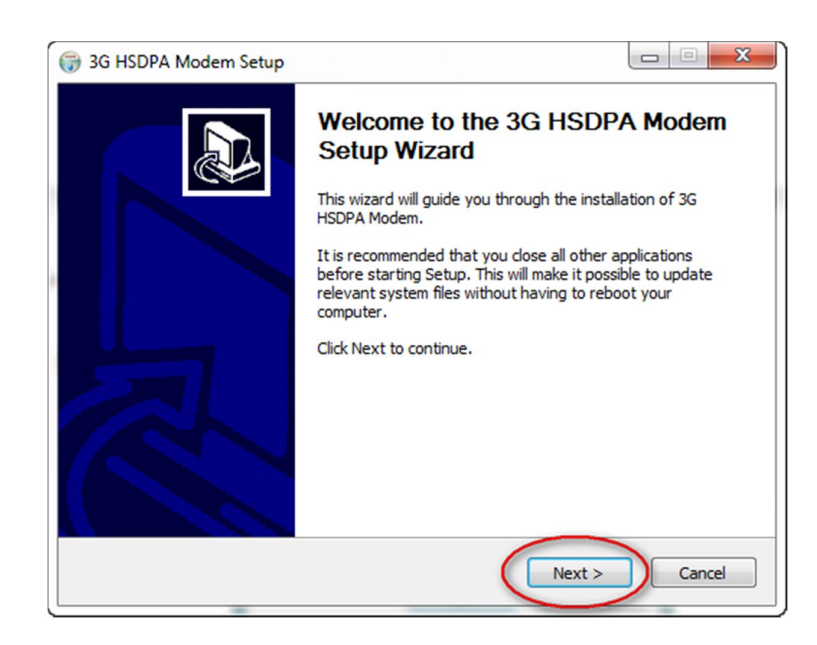

3. Pada dialog pilihan folder, tekan tombol **Next**

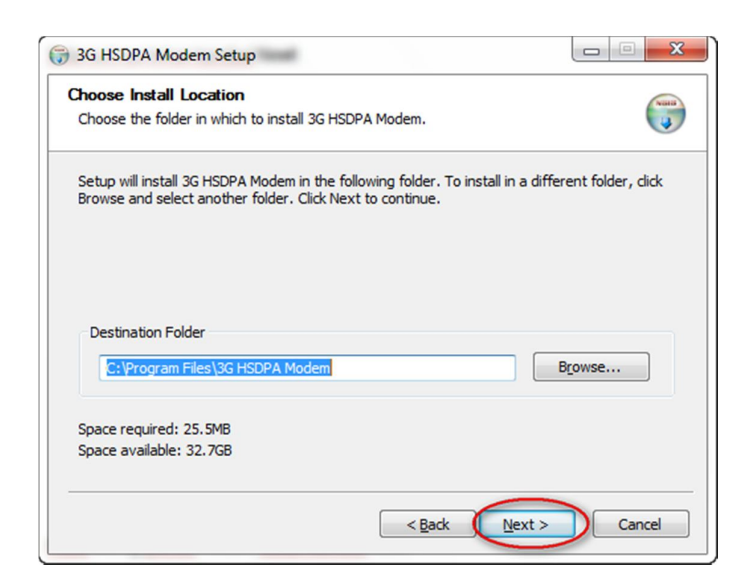

4. Tekan tombol **Next** lagi

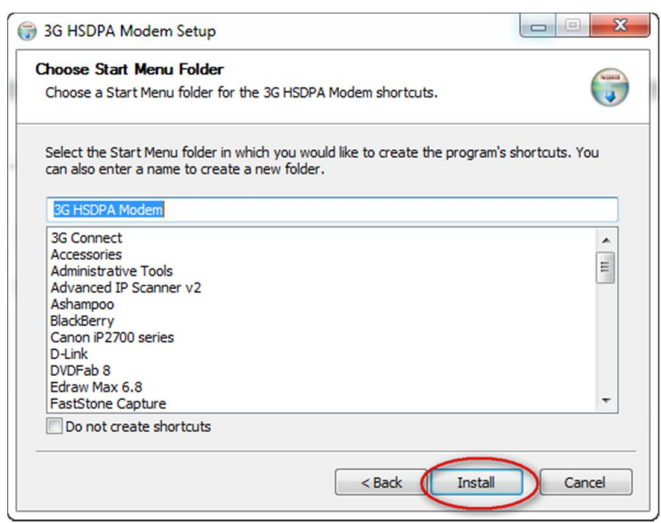

5. Installer akan men-copy-kan file. Tunggu sampai proses selesai.

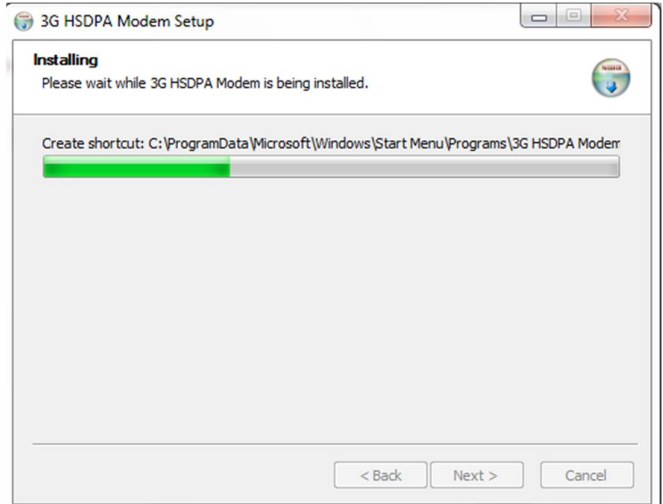

6. Tekan tombol **Finish**

Setelah menjalankan instalasi software dan driver bawaan modem, pada layar desktop terdapat sebuah icon shortcut dengan nama "3G HSDPA Modem" berlogo bola dunia seperti pada gambar dibawah ini.

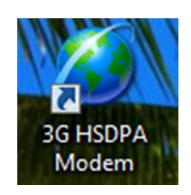

Jalankan (klik 2x) pada icon tersebut untuk menjalankan software bawaan modem. Tunggu beberapa saat sampai keluar sinyal dan nama operator. Jika sinyal dan operator belum terdeteksi dalam waktu yang cukup lama, cabut dan pasang kembali modem.

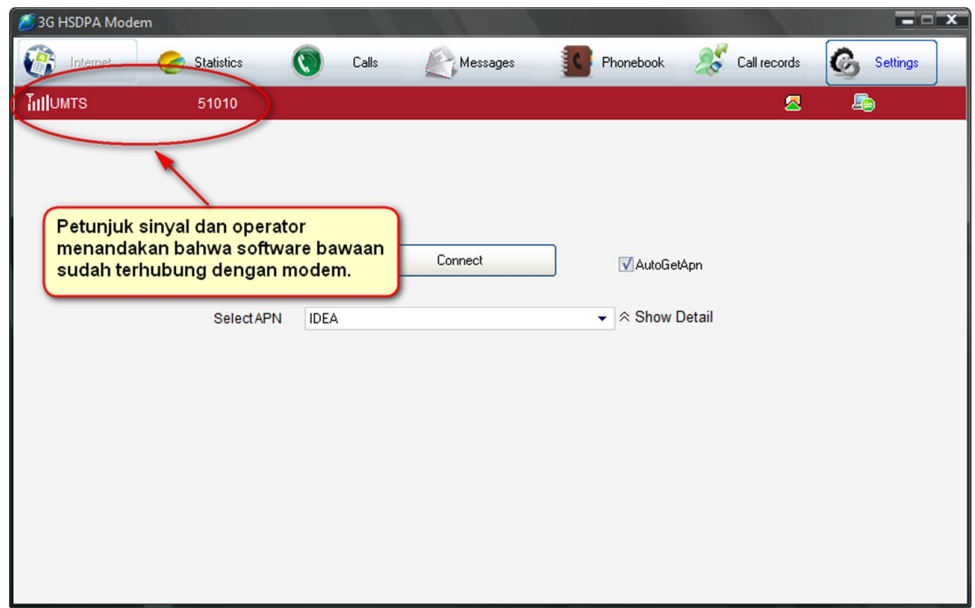

"Agar Gili-SMS dapat terhubung ke modem, pastikan bahwa sinyal dan operator telah terdeteksi di software bawaan modem. Setelah tertampil, matikan(*close*) software bawaan agar Gili-SMS dapat mengakses modem GSM."

## Menghubungkan modem dengan Gili-SMS menggunakan dialog "Panduan Koneksi Modem"

Pastikan sinyal dan operator pada software bawaan modem sudah muncul. Jika belum, coba lepas dan pasang ulang modem ke komputer atau coba dengan kartu GSM lain.

- 1. Jalankan **Gili-SMS**
- 2. Pilih menu **File / Panduan Koneksi Modem**

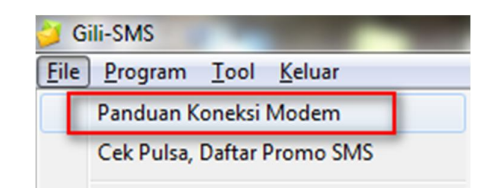

#### 3. Tekan tombol **Lanjut**

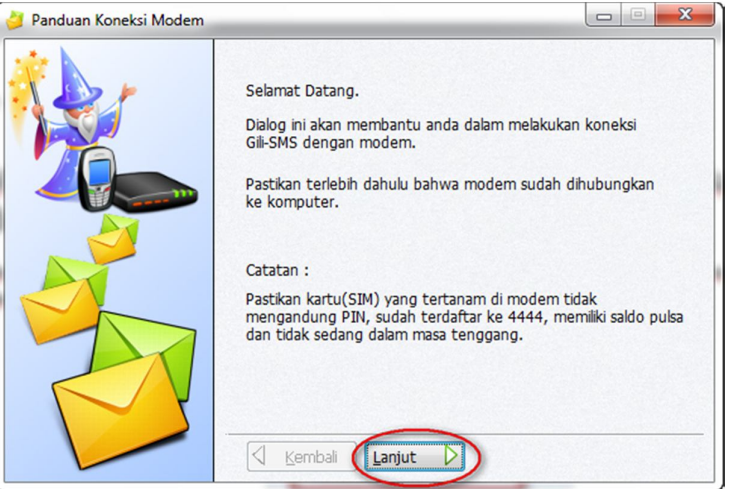

4. Tekan tombol **Lanjut** sekali lagi

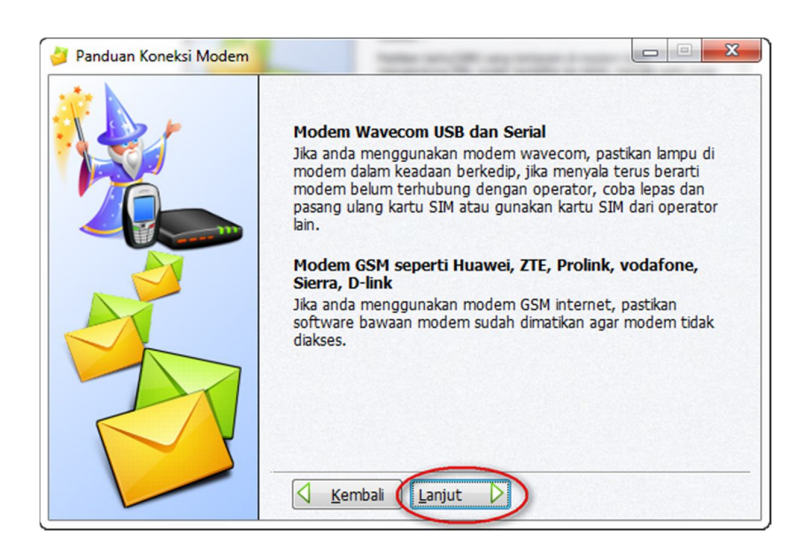

5. Dialog **Panduan Koneksi Modem** akan mencoba untuk mendeteksi modem. Jika ditemukan akan tertampil ke daftar.

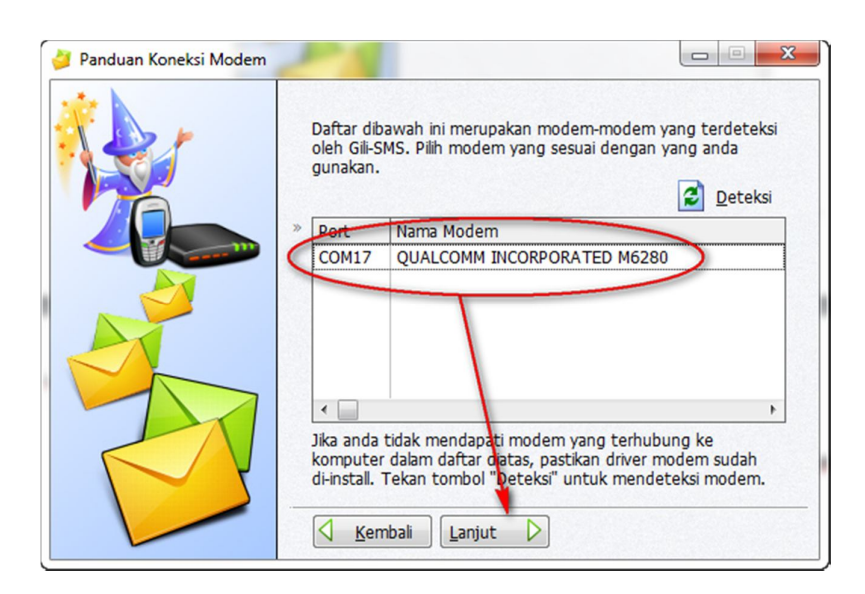

- 6. Pilih modem dalam daftar lalu tekan tombol **Lanjut**
- 7. Pilih kanal(channel) yang digunakan. Gili-SMS dapat terhubung dengan 8 modem dalam 1 komputer, untuk modem tersebut akan digunakan pada kanal ke 1,2,3,4,5,6,7 atau 8. Jika anda tidak mengerti biarkan saja. Selanjutnya pilih jenis operator sesuai kartu yang digunakan dan isi nomor kartu. 2 opsi terakhir ini, bisa anda kosongi saja(tidak mutlak). Terakhir, tekan tombol **Finish**.

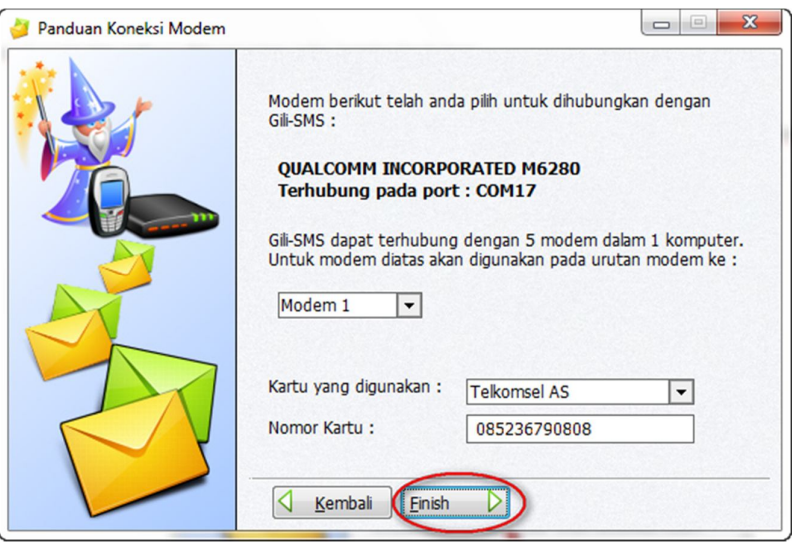

- 8. Tunggu beberapa saat, Gili-SMS akan mencoba untuk terhubung dengan modem.
- 9. Selesai

### Menghubungkan modem dengan Gili-SMS secara manual

Terdapat cara lain untuk menghubungkan Gili-SMS dengan modem GSM. Cara berikut ini lebih detil dari dialog Panduan Koneksi Modem.

- 1. Jalankan **Gili-SMS**
- 2. Pilih menu **File / Konfigurasi Modem**

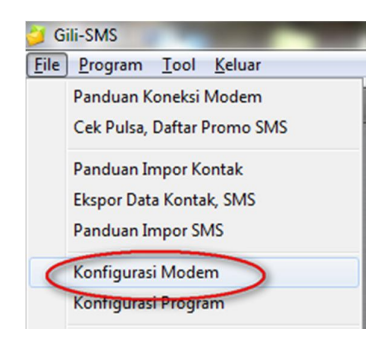

3. Pilih menu **Tool / Phone and Modem**

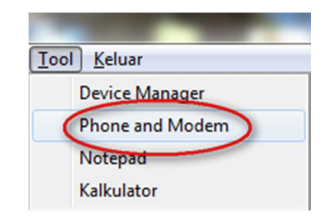

- 4. Jika tertampil dialog meminta kode Negara dan area code, cukup isi kan 031 pada isian area code lalu tekan tombol **OK**.
- 5. Pada **Tab Modems**, perhatikan pada item "HSPA Modem" di dalam daftar. Di kolom "Attached To" catat nomor COM yang digunakan. Contoh dibawah ini COM yang digunakan adalah COM17. Jika sudah dicatat, tekan tombol **OK** (keluar dari dialog Phone and Modems).

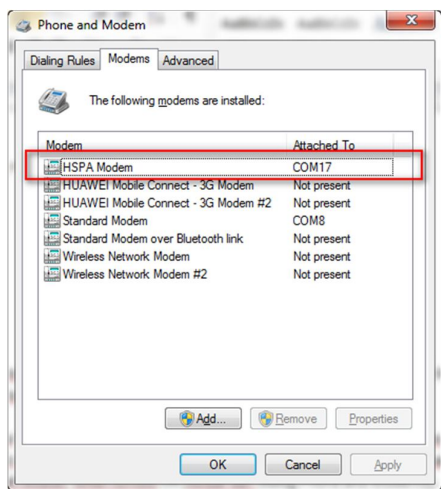

6. Kembali ke dialog **Konfigurasi Modem**. Pilih salah satu baris diantara 1 sampai 8, lalu tekan tombol **Ubah Konfigurasi**.

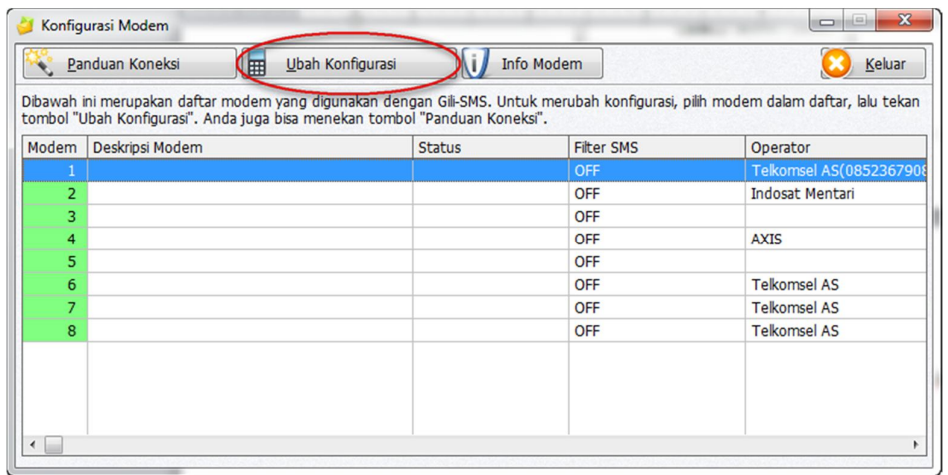

7. Pada daftar **Port** pilih COM seperti yang sudah dicatat di dialog **Phone and Modems**. Contoh diatas COM yang digunakan adalah COM17. Baudrate = 115200, Databits = 8, Parity = None, Stopbits = 1, Flowcontrol = Hardware, Filter Modem = Terima dan Kirim.

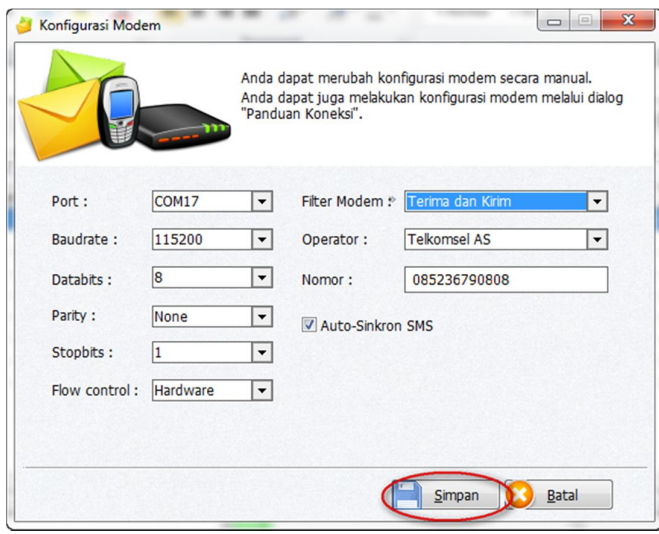

**Operator dan Nomor** bisa diisi bisa tidak (tidak mutlak). Pada opsi **Auto Sinkron** jika dicentang, Gili-SMS akan melakukan sinkronisasi dengan modem untuk membaca SMS masuk setiap 5 detik, jika terdapat SMS, maka akan ditampilkan ke dialog disertai dengan ringtone(suara).

- 8. Tekan tombol **Simpan**
- 9. Selesai

Untuk mengecek apakah Gili-SMS terhubung dengan modem GSM atau tidak, Klik pada link "Status Modem" dibagian **Informasi**

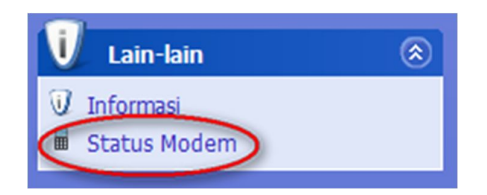

Pada dialog **Status Modem**, anda bisa melihat Sinyal yang tertampil, jika ada dan tidak terdapat pesan error, maka Gili-SMS sudah terhubung dengan modem GSM.

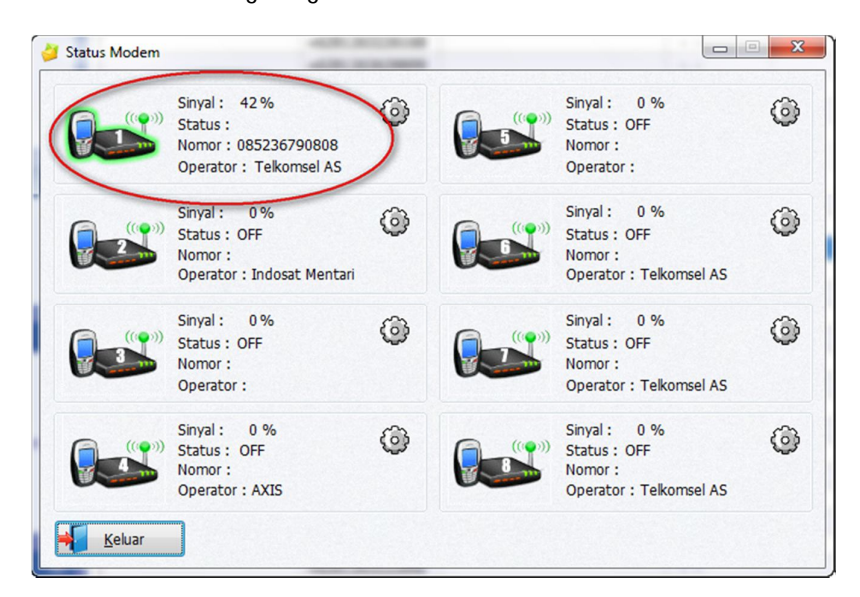

Anda juga bisa melihat status koneksi pada **Statusbar** seperti gambar dibawah ini

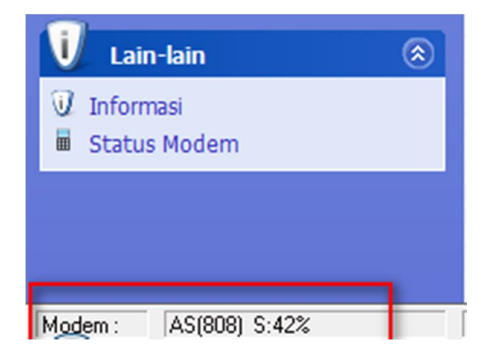

"Jangan lupa untuk mematikan(*close*) software bawaan 3G HSPDA Modem agar modem GSM dapat diakses oleh Gili-SMS."

## Permasalahan dan solusi (Troubleshooting)

- 1. Gili-SMS tidak terhubung dengan modem GSM, sebelumnya bisa dan lancar-lancar saja. Mengapa terjadi demikian ?
	- Jalankan software bawaan modem, pastikan sinyal dan operator tertampil, jika tidak tertampil, coba lepas dan pasang kembali modem GSM.
	- Setiap komputer/laptop memiliki lebih dari 1 lubang USB. Setiap lubang USB memiliki nomor COM yang berbeda. Jika anda menghubungkan modem GSM pada lubang USB yang lain (beda colokan), bisa jadi anda akan mengalami permasalahan ini, solusinya lakukan konfigurasi koneksi secara manual dan perhatikan nomor COM yang digunakan oleh modem GSM di dialog "Phone and Modem".
- 2. Mengapa SMS masuk(incoming SMS) tidak bisa ditampilkan di Gili-SMS ? Pastikan software bawaan modem sudah dimatikan. Jika anda merasa yakin sudah mematikan coba cek di trayicon(icon dipojok kanan bawah sebelah jam)
- 3. Saya tidak bisa mengirim SMS, keluar CMS Error. Mengapa demikian ?
	- Pastikan pulsa mencukupi dan kartu tidak dalam masa tenggang
	- Coba pindahkan kartu ke handphone dan coba kirim SMS dari handphone, jika tidak bisa mengirim SMS sedangkan pulsa ada, maka kartu anda diblokir oleh operator.
- 4. Apakah saya bisa menggunakan modem GSM untuk ber-internet sekaligus menjalankan Gili-SMS ? Sebaiknya tidak agar Gili-SMS dapat mengakses modem untuk menerima dan mengirim SMS.
- 5. Bagaimana cara untuk mengecek pulsa atau mendaftarkan paket promo SMS ? Di Gili-SMS, jalankan menu File / Cek Pulsa, Daftar Promo SMS

Jika anda menemukan atau mengalami permasalahan penggunaan Gili-SMS dengan modem GSM Venus VT-N218 dan tidak ada di dokumentasi ini, silahkan hubungi kami. Nomor kontak kami bisa dilihat di <http://www.yusiwa.com>